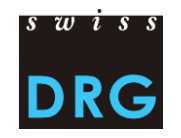

# **Istruzioni per la compilazione del modulo di richiesta online**

INDICE

- I. Creare un conto
- II. Compilare la richiesta
- III. Elaborare e presentare la richiesta

# **I. Creare un conto**

Una richiesta può essere creata solo con un account utente. Se non ne avete ancora uno, potete registrarvi. Oltre alle informazioni generali sulla persona, l'account utente richiede anche informazioni *sull'organizzazione partner autorizzata a presentare una richiesta e sull'organizzazione/istituto* che presenta la richiesta. In questo modo si definisce una persona responsabile del contenuto della richiesta. La richiesta può quindi essere condivisa con altre persone registrate.

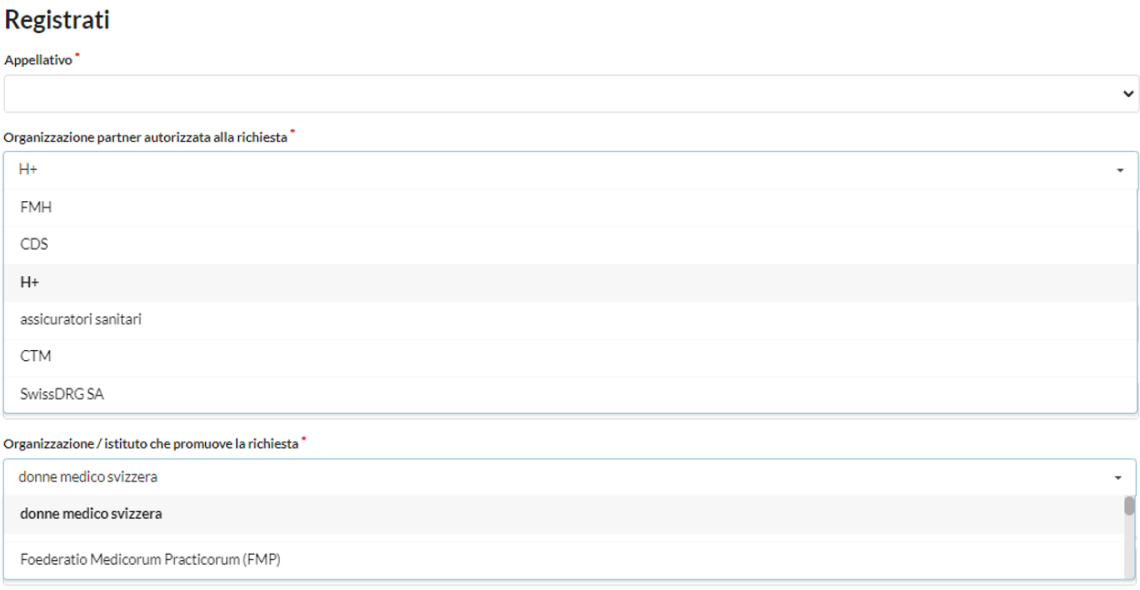

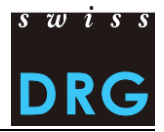

# **II. Compilare la richiesta**

Il modulo di richiesta per lo sviluppo della struttura tariffaria SwissDRG è composto da sei parti. A seconda dell'opzione di risposta, i campi di risposta o le sotto-opzioni non necessarie vengono automaticamente mostrati o nascosti.

# **1. Tipo della modifica**

Scegliere il tipo di modifica oggetto della richiesta. Sono disponibili quattro opzioni. Per ogni richiesta, è possibile scegliere solo un tipo di modifica.

### **ODRG**

- Adeguamento della logica
- $\bigcirc$  Adeguamento della matrice CCL
- $\bigcirc$  Rimunerazione supplementare
- $\bigcirc$  Altro
- $\circlearrowright$  Lista dei medicamenti e delle sostanze costosi: Inserimento, cancellazione, adattamento di medicamenti, sostanze
- $\bigcirc$  Lista della rilevazione dettagliata: Adattamento

 $\bigcirc$  Redazionale: correzione del testo

# **2. Altri settori interessati**

Prima di presentare una richiesta, bisogna chiarire se altri settori sono interessati alla richiesta. I settori pertinenti sono elencati al punto «.1 A parte i settori dell'associazione di categoria che propone la richiesta, sono interessati anche altri settori?».

Se l'associazione di categoria che propone la richiesta si è coordinata con le associazioni di categoria interessate alla richiesta, deve segnalarlo sotto il punto «2.2 L'associazione di categoria che propone la richiesta si è coordinata con le altre associazioni di categoria interessate alla richiesta».

# **3. Descrizione del problema**

Esporre qui il problema. Indicare tutti i codici ICD, CHOP e DRG è assolutamente necessario.

Per ulteriori informazioni / documenti per la descrizione del problema (es. dati della letteratura), al punto «6. Allegati e informazioni aggiuntive alla richiesta».

## **4. Proposta risolutiva concreta**

Esporre qui la proposta risolutiva concreta. Indicare tutti i codici ICD, CHOP e DRG in questione e come questi devono essere spostati/radiati/aggiunti/modificati etc. è assolutamente necessario.

Il punto «6. Allegati e informazioni aggiuntive» offre la possibilità di aggiungere allegati per ulteriori informazioni / documenti alla proposta risolutiva concreta (per es. rappresentazione grafica delle modifiche della logica, tabelle di codici etc.).

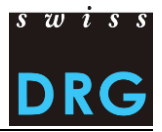

## **5. Modifica della lista dei medicamenti e delle sostanze costosi (rilevante solo per le richieste relative alla statistica medica)**

#### **5.1. Inserimento di un medicamento/una sostanza**

Il richiedente propone di inserire un medicamento o una sostanza nella lista dei medicamenti e delle sostanze costosi . A questo scopo, inserire il codice ATC\* e la denominazione del medicamento / della sostanza, i costi per unità di confezione in CHF interi, la dose giornaliera, il numero di casi nell'anno precedente o in quello successivo, oltre a una giustificazione, negli appositi campi.

\*Codice ATC: Sistema di classificazione anatomica-terapeutica-chimica delle sostanze medicinali terapeuticamente utili come principi attivi di un medicamento.

#### [https://www.whocc.no/atc\\_ddd\\_index/](https://www.whocc.no/atc_ddd_index/)

Esempio: La sostanza «inibitore del fattore VIII» deve essere ammesso nella lista dei medicamenti e delle sostanze costosi:

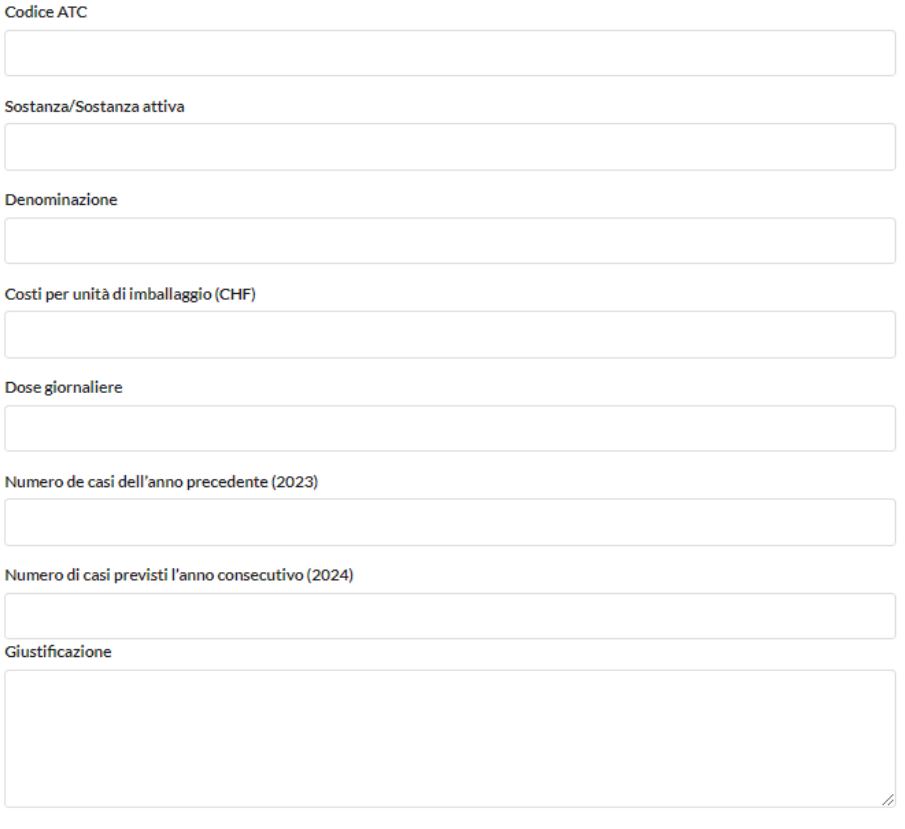

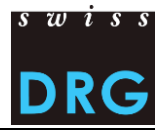

Anleitung zum Ausfüllen des Online-Antragformulars

### **5.2 Cancellazione di un farmaco/sostanza**

Proponete di cancellare un farmaco o una sostanza dalla lista dei medicamenti e delle sostanze costosi. A questo scopo, inserire il codice ATC\* e la denominazione del medicamento / della sostanza, oltre a una giustificazione, negli appositi campi.

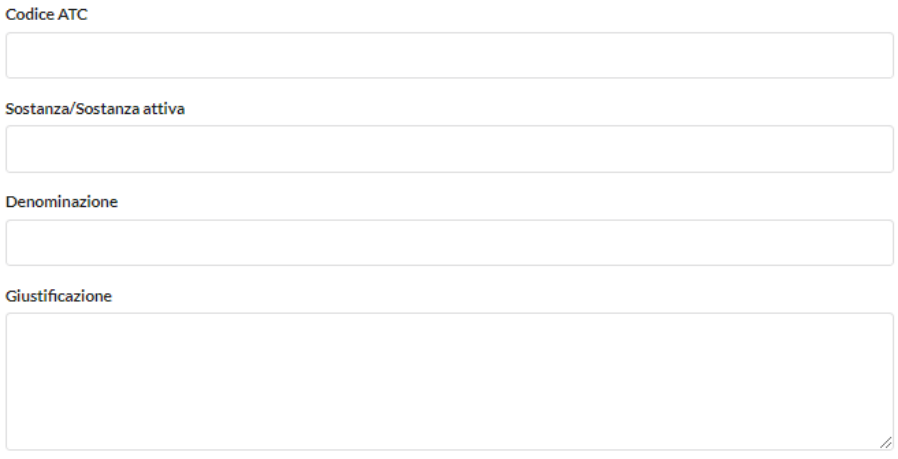

### **6. Allegati e informazioni aggiuntive alla richiesta**

È possibile integrare la richiesta allegando fino a cinque file / documenti (es. dati della letteratura). Fare clic sul pulsante «Dateien auswählen».

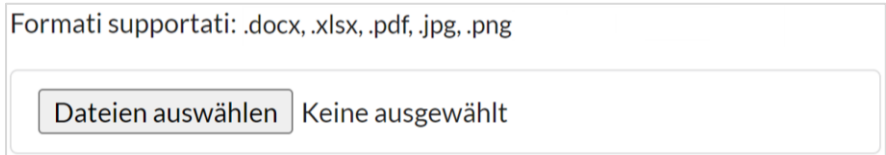

Si apre automaticamente una nuova finestra, contenente le cartelle presenti sul proprio computer, da cui si può scegliere il file desiderato.

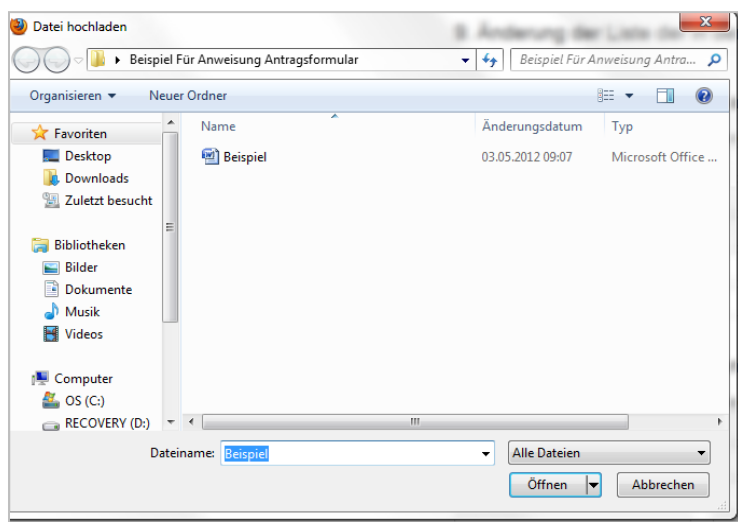

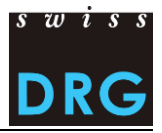

Anleitung zum Ausfüllen des Online-Antragformulars

Facendo clic su «Apri», compare l'indirizzo del documento nel campo corrispondente, accanto al pulsante «Sfoglia». Per inviare un ulteriore documento, fare clic sul pulsante «Sfoglia» una riga sotto e procedere nel modo già descritto.

#### **Quando la compilazione del modulo è terminata, fare clic su** «**Salva**»**.**

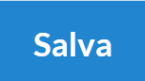

#### **Variante 1: Uno o più campi obbligatori non sono stati compilati correttamente**

Compare un campo rosso, con un elenco dei campi obbligatori non compilati. Compilare i corrispondenti campi e fare clic di nuovo su «Salva».

#### Controllare i seguenti problemi:

- · Descrizione del problema deve essere compilato
- · Proposta risolutiva concreta deve essere compilato

#### **Variante 2: Tutti i campi obbligatori sono stati compilati correttamente**

La richiesta è stata salvata come bozza. Dopo poco tempo, si riceverà da parte di SwissDRG una email che conferma l'avvenuta memorizzazione della richiesta. Nella email compare anche il link per questa pagina internet.

#### **Attenzione: In questa fase, la richiesta non è stata ancora presentata!**

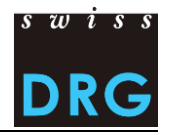

# **III. Elaborare e presentare la richiesta**

Sotto «Le mie domande» è possibile visualizzare le domande e selezionare un'azione:

- Condividere la domanda
- Modificare la richiesta
- Cancellare la domanda
- Presenta definitivamente la richiesta

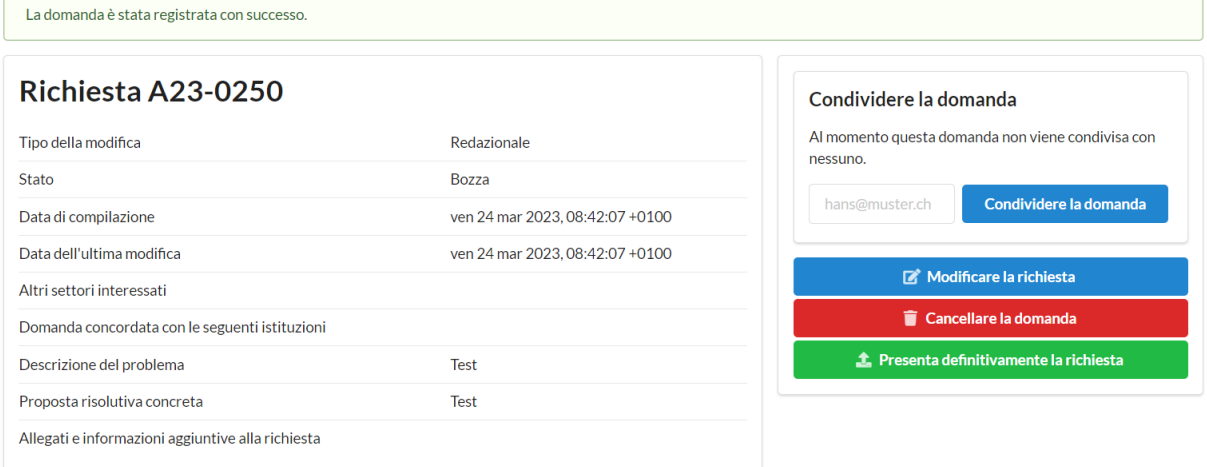

Dopo l'invio, viene visualizzato il seguente messaggio nella parte centrale destra dello schermo «Questa domanda è già stata depositata e non può essere trattata». A questo punto, la richiesta è stata definitivamente presentata a SwissDRG.

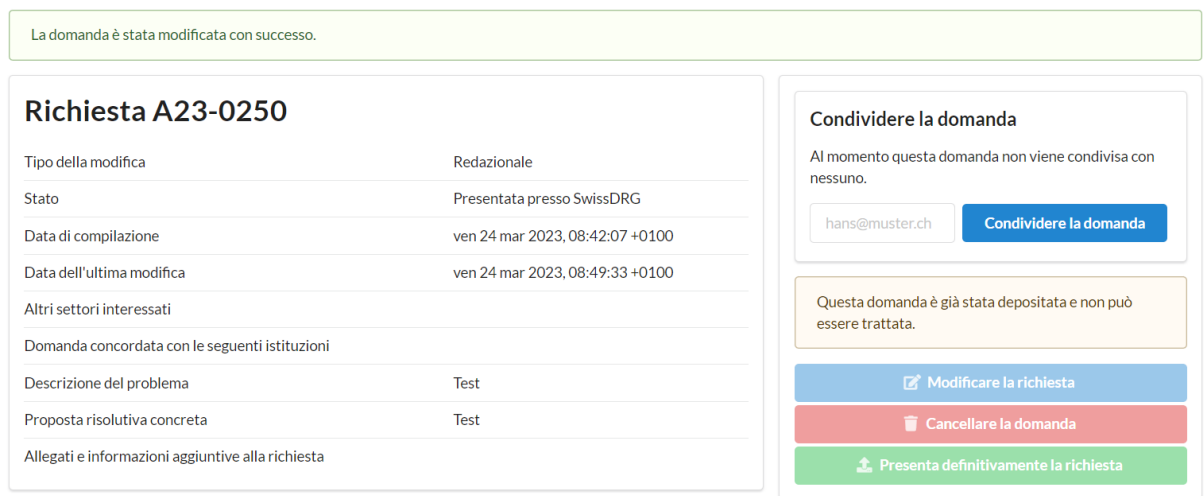

Stato: 16.04.2025